## יצירת זוויות קהות

זוויות נמדדות לרוב על ידי מעלות. מידת המעלות בזווית קובע את סוג הזווית: זווית חדה, ישרה, ועוד. בפעילות זו, ניצור זוויות קהות בסרטוט דינמי ונבדוק האם הזויות שיצרנו הינן אכן קהות על ידי הצגת אזורי התשובות האפשריות. בעקבות ההתנסות נוכל להכיר דוגמאות שונות של זוויות קהות וניתו יהיה להגיע להכללה מה מאפייו זוויות אלה.

## פעילות לתלמידים

ביישומון מוצגת זווית ABC≽ (איור 1). זווית זו מוצגת במצב ההתחלתי כזווית ישרה המסומנת באות ב'. הקודקודים C ו-B מקובעים ואינם ניתנים להזזה. ניתן להזיז את קודקוד A (מסומן בכחול) וליצור זוויות בין 0-360 מעלות. מכיוון ששתי קרניים יוצרות שתי זוויות. היישומון מסמן רק אחת מהו. זווית זו היא הזווית שבה מגיעים מהקרו BC לקרו BA נגד כיווו השעוו. זווית זו מסומנת בקשת והיא הזווית הנמדדת.

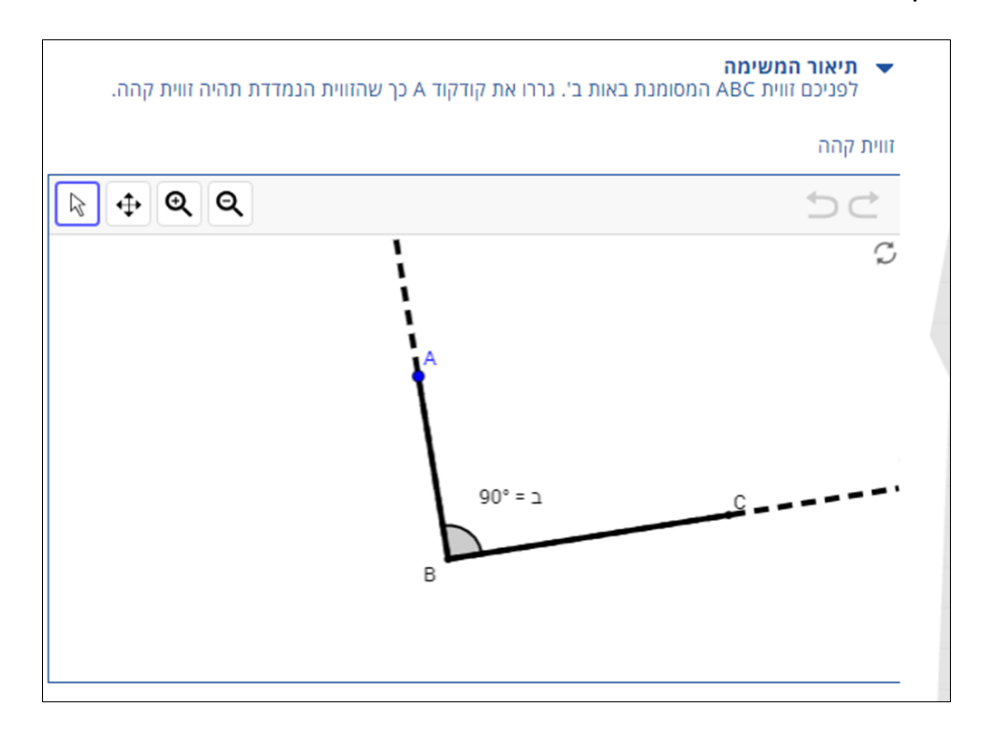

איור 1: היישומון.

### **הנחיות**

- .1 פתחו את היישומון.
- .2 גררו את קודקוד A כך שזווית ABC ∢ תהיה זווית קהה.
- .3 צרו לפחות 10 זוויות קהות נוספות בעזרת גרירה של קודקוד A.

# **לאחר כל זווית שיצרתם לחצו על אייקון המצלמה בכדי לשמור את תשובתכם.**

## **הערכה עצמית**

לאחר שהגשתם את המשימה ניתן לחזור לדף הפעילות וללחוץ על "צפייה במשוב". יש ללחוץ על אייקון העין שמופיע בצד הדוגמאות.

שימו לב לכך שבחלון שנפתח, לצד הסרטוט והתשובות שהשבתם, מופיעים לחצני בחירה המציגים את איזורי התשובות לפי זוויות. האיזורים ששמותיהם צבועים בירוק, הינם איזורים העונים לתנאי המשימה. אלו הצבועים באדום, אינם עונים על תנאי המשימה.

- איזור הזוויות הקהות מאפשר לבדוק מהו איזור התשובות הנכונות.
- איזורי הזוויות החדות, הישרות, השטוחות ונישאות מאפשרים לראות את האזורים בהם הזוויות אינן קהות
- .1 בדקו את תשובותיכם בעזרת לחיצה על הלחצן "זוויות קהות". האם בחרתם בזוויות קהות? הסבירו מה מאפיין זוויות קהות.
- .2 במידה ובחרתם זוויות שאינן זוויות קהות בדקו מהו סוגן, בעזרת לחיצה על האיזורים השונים. הסבירו, מה מאפיין זוויות שאינן קהות?
	- .3 כיצד ניתן להבחין בין סוגי הזוויות השונים? הסבירו את תשובתכם.

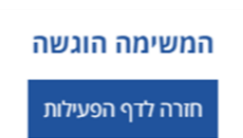

● לאחר הגשת המשימה, יתקבל אישור הגשה.

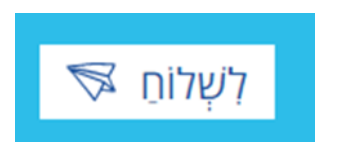

• לאחר שסיימתם ליצור לפחות 10 דוגמאות לחצו על "לשלוח".

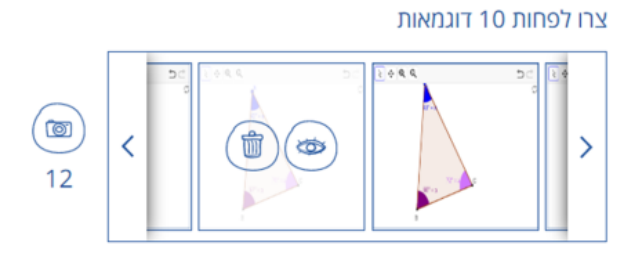

- במידה ואתם רוצים למחוק דוגמה שיצרתם עמדו עליה עם הסמן ולחצו על אייקון הפח.
- המספר שמופיע מתחת למצלמה מציין כמה דוגמאות יצרתם (ארבע במקרה הזה).

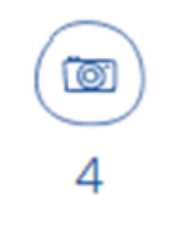

• לאחר כל זווית שיצרתם לחצו על אייקון המצלמה כדי לשמור את תשובתכם:

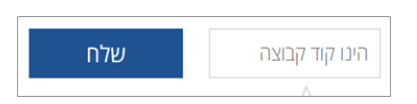

• הכניסו את קוד הקבוצה שקיבלתם מהמורה.

#### הנחיות לשימוש ביישומון: